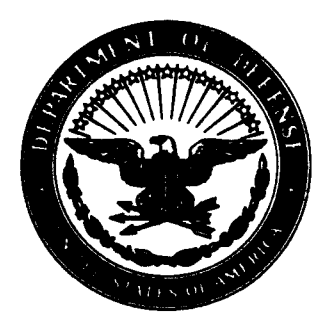

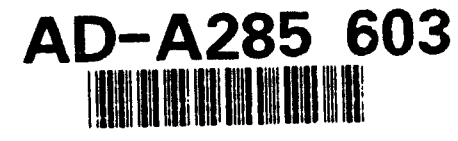

Defense Nuclear Agency **Alexandria, VA 22310-3398** 

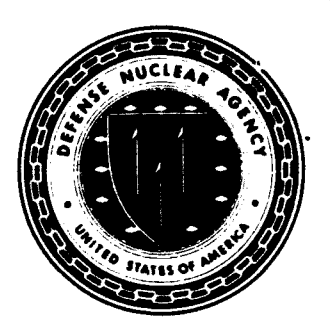

DNA-TR-94-58

# **ICCanvas 3D Visualization Tool for WindowsTM Software User's Manual**

Ernie Wright Virtual Image Labs, Inc. **1738** Elton Road Suite **307** Siliver Spring, MD **20903**

October 1994

**Technical Report** 

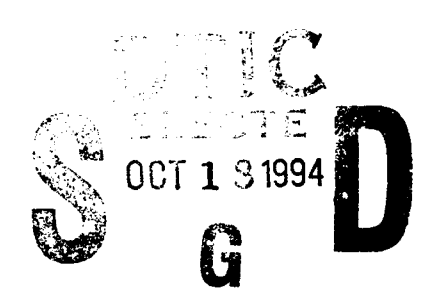

## **CONTRACT** No. **DNA 001 -92-C-01 73**

Approved for public release;<br>distribution is unlimited.

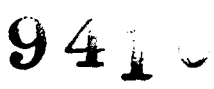

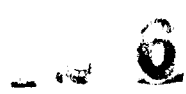

DTIV.

 $C_{\text{max}}$ 

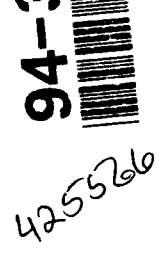

Destroy this report when it is no longer needed. Do not return to sender.

**PLEASE** NOTIFY THE **DEFENSE NUCLEAR AGENCY, ATTN: CSTI, 6801** TELEGRAPH ROAD, ALEXANDRIA, VA **22310-3398,** IF YOUR **ADDRESS IS** INCORRECT, IF **YOU** WISH IT **DELETED** FROM THE **DISTRIBUTION LIST,** OR IF THE **ADDRESSEE IS NO LONGER** EMPLOYED BY YOUR **ORGANIZATION.**

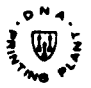

## **DISTRIBUTION LIST UPDATE**

This mailer is provided to enable **DNA** to maintain current distribution lists for reports. (We would appreciate your providing the requested information.)

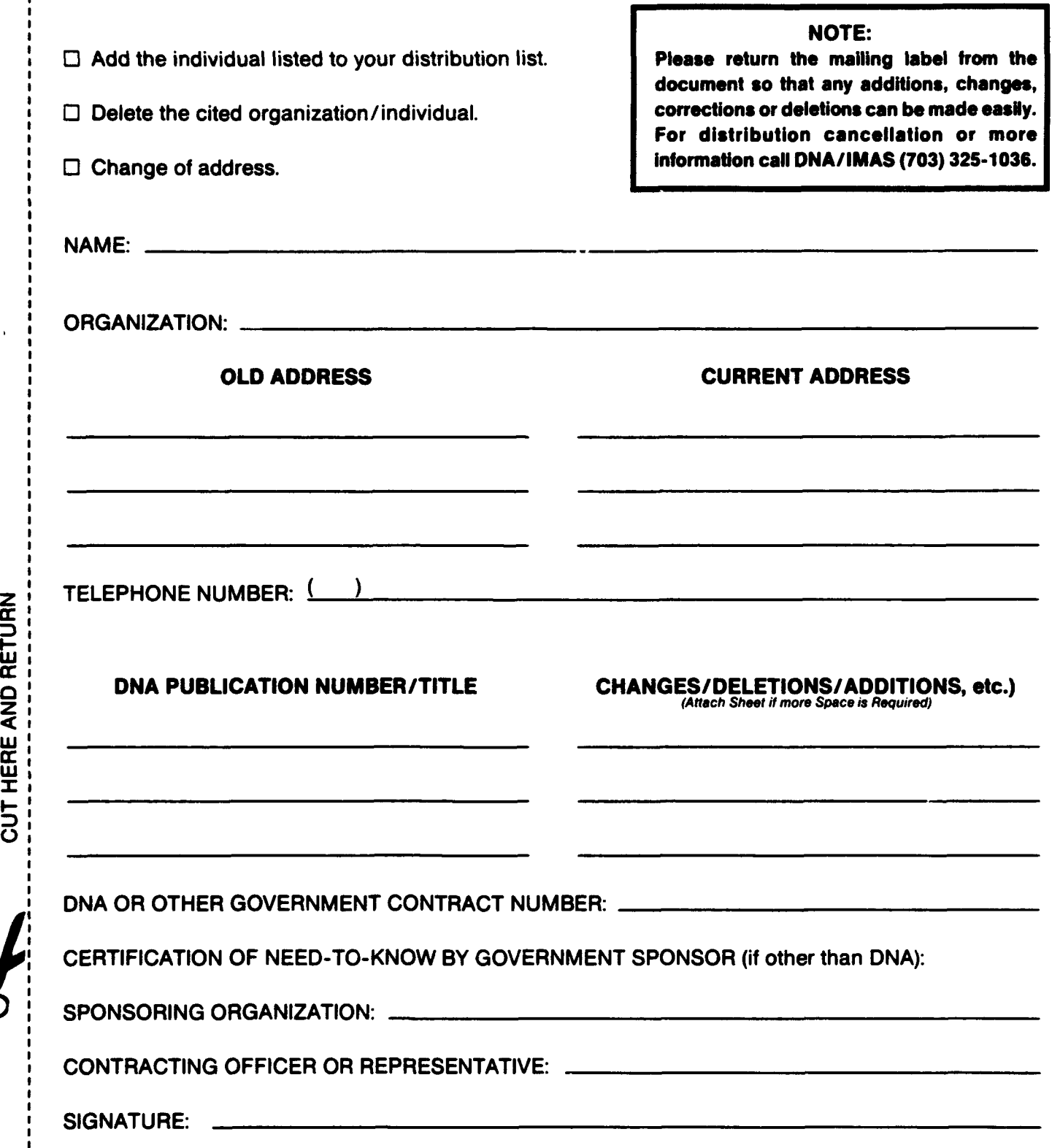

**I cr**

**<J**

**LI I-**

**DEFENSE NUCLEAR AGENCY ATTN: IMAS 6801** TELEGRAPH ROAD ALEXANDRIA, VA **22310-3398**

 $\psi$ 

**DEFENSE NUCLEAR AGENCY ATTN: IMAS 6801** TELEGRAPH ROAD ALEXANDRIA, VA **22310-3398**

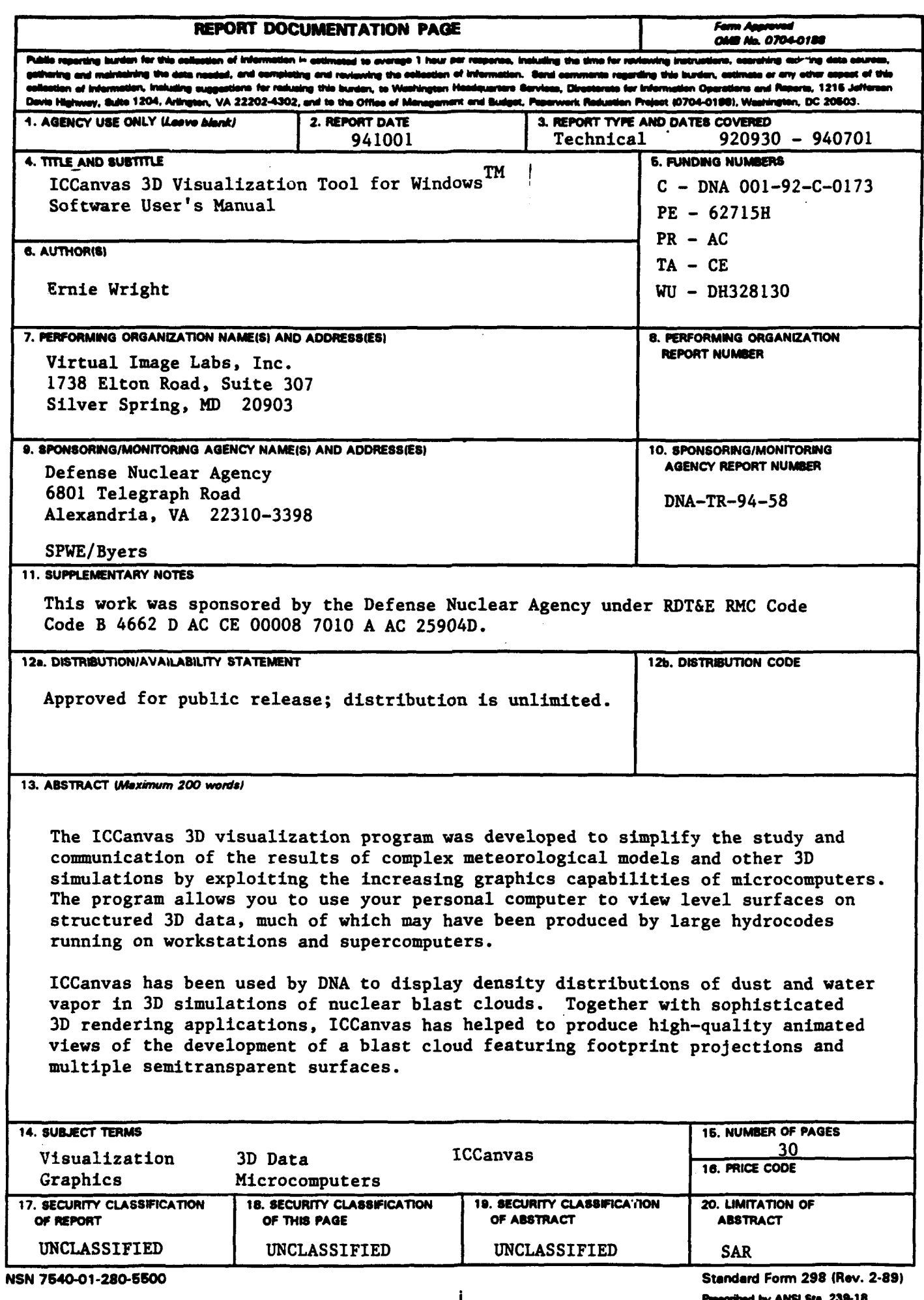

298-102

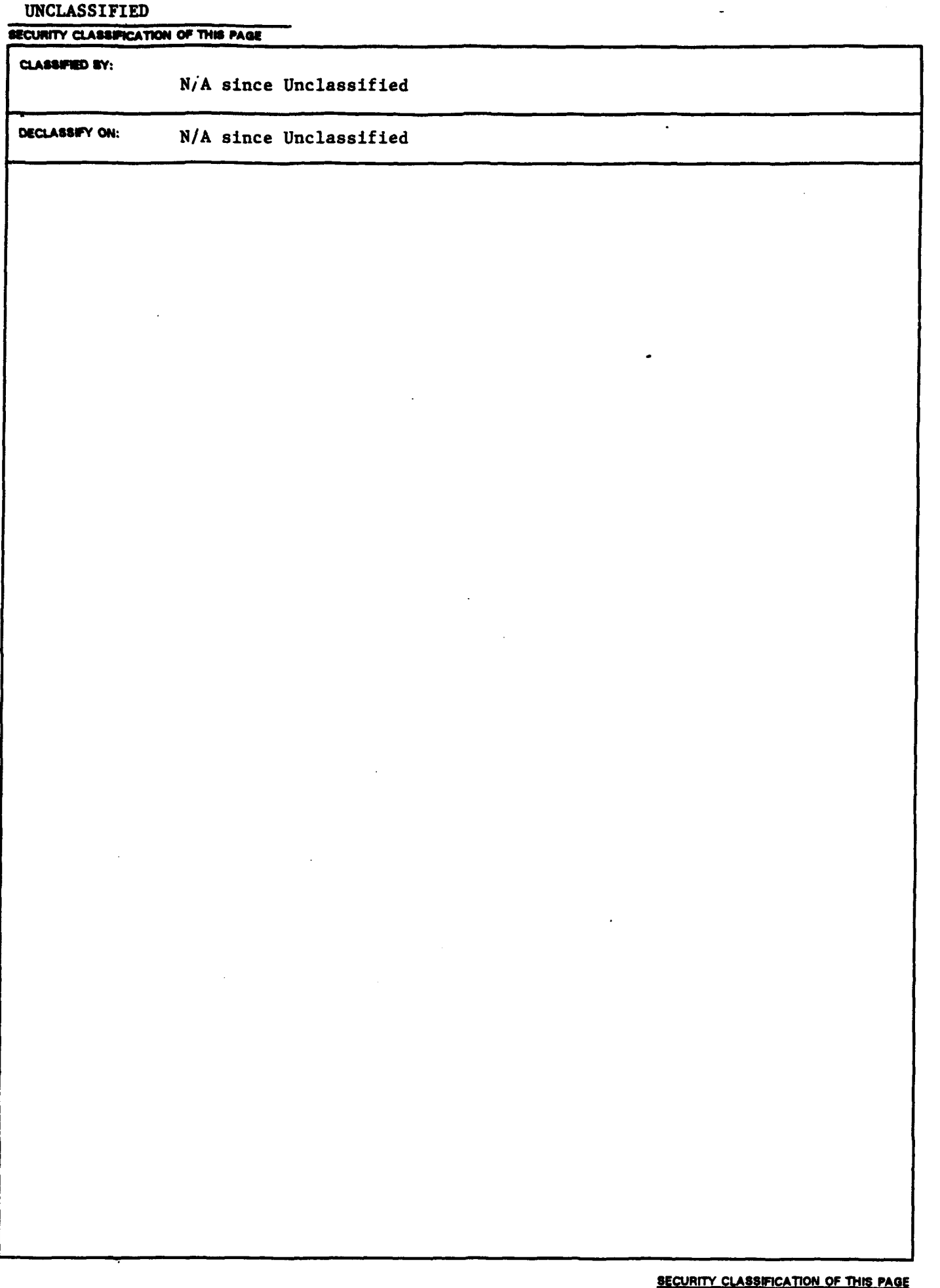

# **Table of Contents**

![](_page_6_Picture_23.jpeg)

![](_page_7_Picture_0.jpeg)

## SECTION 1 **Introduction**

This document describes the installation and use **of** the ICCanvas **3D** visuaizaton program, an interactive graphics tool that runs in the Microsoft Windows environment. ICCanvas was developed to simplify the study and communication of the results of complex meteorological models and other **3D** simulations **by** exploiting the increasing graphics capabilities of microcomputers. The program allows you to use **your** personal computer to view level **surfaces** on structured **3D** data, much of which may have been produced by large hydrocodes running on workstations and supercomputers. The ICCanvas compressed binary file format for **3D** data is up to **100** times more compact than a simple text representation of the same data, meaning that formerly unwieldy **3D data** sets **can easily** be stored **and transferred** using inexpensive removable media and ordinary modems.

ICCanvas has been used to display density distiibutions of dust and water vapor in **3D** simulations of nuclear blast clouds and to reconstruct the surface geometry of an anthropomorphic phantom's skeleton from computed tomography images. Together with sophisticated **3D** rendering applications, ICCanvas has helped to produce high-quality animated views of the development of a **blast** cloud **featuring footprint projections and multiple semi- ~transparent surfaces.** These **animations were pro**duced on videotape using exactly the same software and techniques currently being employed to create special effects for several commercial television programs.

## **sECTIN 2 Installation**

## **Systm Requirements**

ICCanvas requires Microsoft Windows version **3.1 or** later. Recommended: an **80386** (or better) processor, a math coprocessor, at least 4 megabytes of memory, a hard disk with at **least 3 MB** of free space, and a mouse.

## **Hard Disk Procedure**

The ICCanvas program package consists of the files iCCANVAS.EXE, ICLIB.DLL, and ICHELP.HLP. To install ICCanvas, copy these three files from the distribution disk to any convenient place on your hard drive. The only restriction is that ICLIB.DLL and **ICHELP.HLP** must be in the current Windows search path when ICCanvas is launched. The easiest way to ensure this is to put all three files in the same directory on your hard drive, as illustrated in the following example.

Assuming your hard drive is **C** and the ICCanvas distribution disk is in drive **A,** execute these commands at the **DOS** prompt to copy the package to your hard drive:

![](_page_8_Picture_170.jpeg)

**If** you would like to install the data files from the distribution disk, **enter** these **DOS** commands:

![](_page_8_Picture_171.jpeg)

**Of** course, you can also perform the installation from within Windows **by** using File Manager to create directories and copy files. To make the ICCanvas icon visible and selectable in Program Manager, create a new program item (or group) **by** selecting New in the File menu of the Program Manager window. **If** you copied the data from the distribution disk, you will probably want to make the data directory the ICCanvas working directory.

## **Defining TEMP**

ICCanvas creates temporary files during the construction of a surface. These files are used to collect the vertices and faces that make up a **surface** while the data file is being scanned. Once the surface is built, these files are no longer needed, and ICCanvas deletes them. ICCanvas asks Windows which disk should be used for temporary files. Windows

will ordinarily choose the first hard drive it finds on your system, but you may **tell** Windows **to** use another drive **by** defining a **TEMP** environment variable. (Note, however, that ICCanvas does *not* require you to do this. The procedure described in the following paragraphs may help you improve the performance of ICCanvas. **If** you **aren't** comfortable with **DOS** or with the techniques described, you **may** safely ignore this part.)

You **set** an environment variable **by** using the **DOS** command set. This command can be entered **at** the **DOS** prompt, but it usually appears as a line in your AUToEXEC.BAT file, the batch file that is executed every time you turn on your computer. If you have **set** up a **RAM** drive, you can improve the performance **of** ICCanvas by making the **TEMP** variable point to your RAM drive. Assuming the RAM drive is **D,** the **met** command would be

### **set TEMP=D:\**

If you insert this command in **AUTOEXEC.BAT,** Wrndows **will tell** ICCanvas to use your RAM drive for its temporary files.

There are a number of issues you should be aware of before setting a **TEMP** environment variable. Many Windows programs that use temporary files either look for **TEMP** themselves or ask Windows to do it, and in Standard mode, Windows itself may use the TEMP drive for application swap files if the WIN.INI variable swapfile is undefined. Your **TEMP** drive must be large enough to accommodate the temporary files from each of these programs, and this can be **of** some concern if the drive is a fixed-size RAM drive, especially since larger RAM drives reduce the amount of free memory **available** to Windows.

In practice, we've found that a 512K RAM drive works well and is entimate adequate for most applications. ICCanvas requires a maximum of 270K for its temporary files, and this space is only required while ICCanvas is actually building a surface. Interactions between the **TEMP** environment variable, RAM drives, swap files, drive caching and Windows memory management are discussed at some length in your Windows documentation

## **SECTION 3 Execution Procedurs**

ICCanvas is an event-driven program. It acts only in response to requests from the user. **As** those **with** experience **running** Wimdows programs know, this **makes ICCanvas** more flexible than an entirely sequential program but puts greater responsibility on the user, on whom **falls** the **task of** telling the program what to do. This section therefore begins **by** trying to **give you** an idea of what the program **can** do. **It** also lists and describes each option ICCanvas offers you while the program is running.

## **Getting Started**

ICCanvas allows you to visualize three-dimensional data. It assumes that the data represents a **3D** array of density values that model a volume. After examining this data, **it** is able to build **surfaces** that **form** boundaries around higher density **parts of** the volume. You control the density value at which the surface is **built,** along with your point of view and the method used to draw the surface.

**To begin, use the Open** menu option in the File menu to open a data file. ICCanvas examines the file you choose and shows you an approximate distribution of the densities in the file using the Level dialog. **By** default, the level is set to the median value in this distribution, but you may set it to what you'd like. Densities higher than the level you choose will be inside the resulting surface.

![](_page_10_Picture_5.jpeg)

Once the data file is chosen and the level set, ICCanvas reads the data and constructs a surface. The progress of the build is displayed, and during most of that time you have the option of canceling the build. Assuming you don't cancel, the surface is then drawn.

To view the surface from different angles, click and hold the left mouse button anywhere in the ICCanvas display. **A** picture of a square with a vertical line connected at one comer (the axis image) will be drawn on top of the surface. Moving the mouse will change the orientation of the axis image, and when you release the **left** mouse button the surface **will** be redrawn from the new viewing angle. For greater control over the view, use the **Camera** and **Center** menu options in the Settings menu.

To build a **surface** from the same data but with **a** different level, use the **Level** menu option in the Settings menu. To build a surface from new data, just Open the new data **file.** Note **that,** unless you change **it,** the level setting will remain the same as it was for the old data file, and the old level may not **be** appropriate for the new data.

The surface can be drawn, or rendered, **in** one of three ways controlled **by** the Render Style menu options in the Settings **menu.** The ICCanvas display can be saved to a file in one of three images formats using the Save Image menu options in the File menu. The display can also be posted to the Windows clipboard with the Copy **Image** menu option in the Edit menu. The actual geometry of the surface can be saved in either of two formats using the **Save Surface** menu options in the File **menu.** Using the Window Size and Colors menu options in the Settings menu, you can precisely set the size of the display and modify the colors of the background and the "floor," a rectangle that provides a visual cue to the orientation of the surface.

The Help menu gives you access to much of the text of this section online, as well as an About display containing a copyright notice and acknowledgments of support for the development of the program.

Once you've finished with ICCanvas, choose Exit from the File menu to quit.

![](_page_11_Figure_4.jpeg)

You use the Open menu option to tell the program the name of a new **IC** data file. This is the first step in constructing a surface from new data. For historical reasons, **IC** format data files on the distribution disk all end with extensions of **.RLE,** but if you happen to have **IC** format files with different extensions, you can see them in the Open dialog **by** asking for **All** in the List Files of Type drop-down list. After you specify a data file and set the density level in the Level dialog, the data file will be read **by** the program to find and build a surface of constant density through the data.

**If** you choose the Cancel button in the Open dialog, the data file you were working with previously will remain the current file. **If** you choose OK, the current data file is forgotten and its place taken **by** the new one you specify. Before the program builds a surface, you'll be given a chance to change the current level. The levels listed in the Level dialog will reflect the distribution in the new file.

Each **IC** data file contains a **3D** array of density values in a compressed binary format, along with information about the distance between data points, the origin of the data's coordinate system, the distribution of densities, the date and **time** when the data was created, and if appropriate, the time point the data represents. S( $\epsilon$  Appendix B, IC File Format, for more information.

![](_page_12_Picture_181.jpeg)

## **Save Image**

You use the Save Image menu options to create a file containing the image currently in the program's window. The image can then be loaded into other programs for editing. presentation or printing, or can be given to someone else. The size of the image and the number of colors it contains are determined **by** your display hardware and the Windows video driver you **are** using. Images can be saved in one of three formats, each of which has a broad **base** of support among graphics applications for personal computers.

Windows **BMP.** Files of this type contain Device-independent Bitmaps, a format introduced in Windows **3.0** and based on the bitmap format used in **OS/2** Presentation Manager **1.1.** Some support for BMPs is built into Windows, so many Windows programs can read and write them. ICCanvas writes uncompressed BMPs.

**PC** Paintbrush PCX. This is **a** format **creat-4** for ZSofl's **PC** Paintbrush and wide!y supported **by** both **DOS** and Windows programs. ICCanvas writes PCX version **5,** which, unlike earlier versions, allows **8-** and 24-bit images. Because PCX uses compression, this format produces files that are almost always significantly smaller than BMPs.

Macintosh PICT. The PICT format is built into the Apple Macintosh operating system. ICCanvas writes pixels in OxOO9A (24-bit) and **0x0098** opcode blocks, both of which are compressed.

![](_page_12_Picture_182.jpeg)

## Save Surface

You use the Save Surface menu options to create a file containing the geometry of the current surface. ICCanvas defines a surface as a mesh of triangles, each of which is determined **by** the (x, **y,** z) positions of its three vertices. Unlike the Save Image options, Save Surface preserves all of the **3D** information needed to reconstruct the surface and view it from any angle. These geometry files can be loaded into **CAD** programs or programs that perform photorealistic rendering, scientific visualization, or finite element analysis.

AutoCAD DXF. This is the format used **by 3D** applications from Autodesk and widely supported **by** other **CAD** and **3D** rendering programs. Its wide support, in fact, is the primary reason for its inclusion in ICCanvas. You may find that in other respects (unwieldy file sizes for typical **IC** surfaces, for instance) DXF isn't entirely satisfactory.

**Wavefront OBJ. OBJ** is the text version of geometry files used **by** Wavefront Technologies' Advanced Visualizer and other programs. Support for this format will be found predominantly on Silicon Graphics workstations and in some **3D** modeling and rendering programs for the Apple Macintosh, but **programmers** who write their own applications to read ICCanvas geometry files **will** prefer the simplicity and relative **speed** of this **format** to DXF.

#### Copy Image **Copy Image**

You use the Copy Image menu option to put **a** copy of the image currently in the display into the Windows clipboard. You can then switch to a different program and use that program's Paste function. This is an easy way to put ICCanvas graphics into a paint **program,** a presentation, or a word processing document.

Note that this will work even if you quit ICCanvas before performing the paste. ICCanvas puts a permanent copy of the image into the clipboard; it has a life of its own and doesn't require ICCanvas for rendering.

As is customary with the clipboard, ICCanvas deletes the previous clipboard contents before posting its image. This means you **should** only Copy if you no longer need what is already there, including previous ICCanvas images.

![](_page_13_Picture_148.jpeg)

**Camera**

You use the Camera dialog to control the position and orientation of the ICCanvas camera. The "camera" is just a convenient metaphor that disguises many of the details of the viewing system's geometry, a collection of vectors and transformations that determines what gets drawn in the display.

Azimuth, Latitude. These are used to move the **, Alicharging Latitude.** These are used to move the **, and the contract of the contract of the contract of the contract of the contract of the contract of the contract of the** camera around the current surface. A change in azimuth is equivalent to east-west motion around a globe, while a change in latitude is equivalent to north-south motion. The axis image (the picture of a square patch of ground with a vertical axis

![](_page_13_Picture_8.jpeg)

attached at the origin) will change to reflect azimuth and latitude values you enter. Conversely, moving the axis image with the mouse will change the values in the text boxes

Zoom. As the name implies, this setting allows you to magnify or reduce the image in the display. Unlike a real camera, this setting has no effect on the amount of perspective in the image.

Presets. Six buttons are provided for special camera settings that **align** the view with an axis, set the Zoom to **1.0,** and set the Center to the center of the data space. These are useful as standard points of view, and may also be helpful after a long series of camera **manipulations** have left you a little uncertain about where you **are.**

The camera dialog is available regardless of whether you have a surface to **be** displayed. **If** there is a current surface, the **text** of the OK button will change to Render, a reminder that accepting the changes you make will cause the display to be redrawn using the new settings. While the Camera dialog is displayed, you may press the Reset button at any **time** to restore the settings to what they were when the dialog was first opened.

The azimuth and latitude settings can be changed without using the Camera dialog. If you click and hold the left mouse button anywhere in the ICCanvas display, the axis image will appear. For as long as the left mouse button is **held** down, you may move the axis image **by** moving the mouse. You accept the new camera orientation when you release the **left** mouse button.

![](_page_14_Picture_170.jpeg)

**Lavel** 

You use the Level dialog to specify the density at which to build an isosurface. Once **a** level is defined, ICCanvas will scan the **current** data file (the one you most recently opened) to find the path of a surface of constant density **at** that level. The volume enclosed **by** this surface contains **all** the data points with values at or above the level you choose.

ICCanvas provides a table of levels that tries to give some indication of the distribution of densities in the data. Each level is paired with a percentage that tells how many of the *non-zero* **1** data points will be enclosed by a surface at that level. In this respect, ICCanvas assumes that the data represents a mass of some arbitrary shape sitting in a rectangular void. The statistics in the list attempt to be relevant to the mass and not to the void.

![](_page_14_Picture_171.jpeg)

You can select one of the listed levels or type one of your own. The value you enter must be an actual density value and not a percentage. It may be entered either in the power-of-**10** notation used in the list or as an ordinary decimal number, but for most purposes it should be in the range offered **by** the list, since this indicates what values are in the data. Note that levels are expressed in arbitrary units that depend on the data file.

The level you set will remain in effect until the next time you set a level. You may find that a level you enter will be slightly altered the next time you see it. ICCanvas works with densities as 5-place common logarithms, and this will result in round-off errors that are harmless but **may** occasionally look peculiar. For a more technical explanation, see the **IC** File Format topic.

![](_page_15_Picture_0.jpeg)

**Center a**

You use the Center menu option to center **the** display around a point you choose. When **you** activate centering, the mouse cursor changes to a plus **image** and **a small** window opens to show you where you are in object coordinates. To move the center of the display, move the cursor to the new center point and click the left mouse button. To cancel centering with no change, click the right mouse button.

Internally, ICCanvas treats the center as a **3D** point used to position the camera. The center is the origin of the azimuth and latitude rotations, or the pivot point around which the camera moves. You can get complete control of the **3D** position of the center point **by** using Center in combination with the preset orientations in the Camera dialog, in the following way:

- **1.** In the Camera dialog, choose the Top or Under view to get an x-y projection.
- 2. From the Settings menu, choose Center to set the x and **y** coordinates.
- **3.** In the Camera dialog, change the latitude to **00** to **get** a projection that includes z. Leave the azimuth at **00.**
- 4. Choose Center again to set the z coordinate.

You should avoid using the preset orientations once you have a center that you want to keep. The presets automatically restore the center point to the center of object space, which is why they weren't used in step **(3)** above.

![](_page_15_Picture_142.jpeg)

**Window Size** 

The Window Size dialog allows you to precisely set the size of the ICCanvas display. This is useful for controlling the size of the images created **by** the Save Image and Copy menu options. Window Size controls the dimensions of the display area (in Windows parlance, the client area of the window), and not the entire window.

You can set the size in either pixels (picture dots) or inches. Sizes expressed in inches depend on a scale factor, the number of pixels per inch. The video driver for your display provides a *n* default scale that is displayed in the DPI (dots per inch) text box the first time the Window Size dialog is opened. Changing the

![](_page_15_Picture_143.jpeg)

DPI setting affects the scaling ICCanvas performs to determine **pixel** dimensions from **sizes expressed** in inches.

Suppose you would like to produce a  $3'' \times 3''$  ICCanvas image for inclusion in a word processing document. Your word processor allows you to set the DPI for an image, and you know you can get good results from your printer if images **are** printed at **150** DPI. In ICCanvas, you can set the DPI to **150** and the window dimensions to **3"** x **3",** and the display will be sized to the correct pixel dimensions.

Note that the DPI setting is internal to ICCanvas. It has no effect on Windows, nor is it explicitly written into image files you save or images you copy to the clipboard.

![](_page_16_Picture_160.jpeg)

## **Render Style**

You use the Render Style menu option to set the way the surface is drawn in the ICCanvas display. The choice involves a tradeoff between the quality of the image, the information it contains, and the time it takes to draw. The new render style **will** be employed the next **time** ICCanvas draws the surface. To see the change immediately, click the left mouse button anywhere in the ICCanvas display.

**Facet.** This option uses constant **shading across** each of the triangles that make up the surface. The rendering is relatively fast, but the simple shading emphasizes the polygonal nature of the surface approximation, which **may distract** you from features of the surface

that should appear continuous. On displays with **16** or fewer colors, **facet** rendering uses the ordered dither method of color approximation built into Windows, and this may also be distracting.

Smooth. This option employs Gouraud interpolated shading to draw the surface triangles. Interpolated shading ensures that the shading of the surface is continuous across triangle edges. **If** the polygon mesh is an approximation of a smooth surface, continuous shading across polygon boundaries provides a better representation of the un-

![](_page_16_Figure_9.jpeg)

derlying surface. Gouraud shading works at the level of picture dots, or **pixels,** rather than triangles, so it can be somewhat slower. In ICCanvas, it also uses absolute color, and on displays with **16** or fewer colors this can mean that the surface is drawn with only the three or four shades of gray that happen to be available.

**Wire.** This option draws a wirefiane version of the **surface.** *Wireframes* make the polygon representation of the surface explicit and may be helpful in clarifying the shape of certain features in cases where the shaded renderings appear ambiguous. This is also the fastest rendering method.

The shading of the **surface** for the Facet and Smooth options uses the Lambert relation for diffuse reflected light, in which the apparent brightness of a face is proportional to the cosine of the angle formed **by** the surface normal **and** vector pointing toward the light source. In ICCanvas, **the** light source is always coincident with the camera.

![](_page_17_Picture_92.jpeg)

**Colors ,I**

You use the Colors menu options to set the colors of the background and the floor in the ICCanvas display. This is useful if you plan to print ICCanvas images in black and white and would like a white background, for **instance.** You may also find that the default ICCanvas colors **are** not good choices **for** your particular display, or that they **are** just unappealing to you.

Color changes remain in effect only for the current ICCanvas session.

## **SECTISN 4 Error Messages**

This section **lists** the error messages you might see while using ICCanvas. The messages are listed in execution order-messages for errors that would occur early in an ICCanvas **session** are listed first.

- **"** File Error: Cannot find ICLIB.DLL
- **"** File Error:. Cannot find COMMDLG.DLL

When Windows starts ICCanvas, it also tries to open ICLEB.DLL and **COMMDLG DLL.** since ICCanvas requires both files in order to run. ICLIB.DLL is the **IC** dynamic-link library and contains much of the fumctionality of the program. COMMDLG.DLL is pan of the Windows **3.1** package and contains the Open and Choose Color common dialogs Both files must be in the Windows or WindowsXSystem directories, or in the same directory as **ICCANVAS.EXE,** when you start ICCanvas. See the Installation section for more information.  $\cdot$ 

*\* Filename* **Cannot find this file.** Please verify that the correct path and filename are given.

The filename you entered in the Open dialog can't be matched to **an** existing **file. If** the problem with the name of the data file isn't obvious, try entering the name **by** picking the path and file from the fists provided in the Open dialog, rather than typing it into the filename edit field.

**\* Unable to open** *"filename".*

Windows thinks that the data file you chose from the Open dialog exists, but ICCanvas is unable to open it. This won't happen often, although it's possible that read access to a file might be denied because, for example, another application has the file open.

*\* Filename*

### is not an **IC format file.**

The file you chose from the Open dialog is not a legal data file. ICCanvas checks the file you name to ensure that it is large enough to be a data file, that the name field is a legal **C**language string, and that the dimensions are reasonable. This will prevent you, in most cases, from accidentally loading **a** non-IC file as a data file.

### **\*** General Protection **Fault.**

Windows displays this message when an application has attempted to read from or write to memory it doesn't own. In ICCanvas, this is usually a symptom of a bad data **file** (a damaged or non-IC file), especially if it occurs during the construction of a surface. In any case, this is a serious message, and without knowing the cause, you shouldn't assume that any part of Windows will function reliably once you have received it-while **protected** **mode** prevents most kinds of illegal addressing, this is only protection against a symptom and not whatever pathology caused it. It is safest to exit and restart Windows.

#### **The surface is too large at the** specified **Level.**  $\bullet$ **Try using a higher (less** inclusive) value.

Surfaces cannot contain more than **32,767** triangles and 16,384 points, a practical limit that **arises** both because of the way PCs use memory and as a judgment about what **ICCanvas** can reasonably do. This message **may** also result from the use of an inappropriate level left over from a previous surface. Guided **by** the density distribution displayed in the Level dialog, change the level to one that will create a surface with fewer components and try the build again. Note that, until the build is successful, ICCanvas has no surface to display.

## o No surface exists **at the** specified **Level. Try** using a lower (more inclusive) value.

The build produced no triangles, implying that all of the data values are less than the current level. This message may result from the use of an inappropriate level left over from a previous surface. Guided **by** the density distribution displayed in the Level dialog, change the level to one that will find a surface **and** try the build again. Note that, until a non-empty surface is built, ICCanvas has no surface to display.

- **ICLIB: icBuildInit() Opening or Reading source.**
- $\cdot$  ICLIB: icBuildInit() Opening temp files.
- **ICLIB: icBuildlnit() Memory allocation.**
- ICLIB: icBuildInit() Writing vertices.
- $\bullet$  ICLIB: icBuild() Reading source or Writing vertices or faces.
- $\bullet$  **ICLIB:** icCompactFaces() Memory allocation or file i/o.
- . ICLIB: icBuildFinish() Memory allocation.
- $\bullet$  **ICLIB:** icBuildFinish() Reading vertices or faces.

These errors can occur during the construction of a surface, and all indicate a problem with **a** disk or memory resource. **A** memory allocation error usually means that you have run out of free memory, but it may also be caused by memory *fragmentation-Windows* tries very hard to rearrange items in memory so that the remaining free memory is in a small number of large, contiguous blocks, and for various reasons it may not always succeed. ICCanvas can require as much as **1.5** MB (megabytes) of memory, in separate pieces that are never larger than 64K (kilobytes) each. **If** you are running other programs concurrently with ICCanvas, try quitting **from** those programs and restarting the build. As a last resort, you can check for memory fragmentation **by** quitting and restarting Windows itself, but be aware that a program in your Windows startup-a screen saver, for example—might be the source of the problem.

Disk errors are less common and can be caused by a loss of access to a disk or **file, by** a full disk, or **by** a hardware problem. Loss of access can occur when files are being read from or written to removable media **(floppy** disks, hard disk cartridges or tape, for

**Nz**

instance) or storage **accessed** over a network. ICCanvas may also **be** attempting to **create** its vertex and face temporary files on a write-protected or nearly **full** disk. During the build, **ICCanvas** uses up to 270K of disk space for its temporary files. These files are deleted when the build is complete.

The disk used for temporary files is determined **by** Windows, but you **may** tell Windows to use a particular drive for temporary files **by** defining a **TEMP** environment variable. See the Installation section. Note to programmers: the IC DLL relies on the API function GetTempFileName() and does not attempt to validate the name or check disk free space.

### **" Unable to save the image.**

### **" Unable to save the surface.**

These messages can appear during processing of the Save Image **and** Save Surface menu options. The errors that cause them are of the same type as those that may occur during surface construction: a lack of memory or a problem with the output file. In particular, make sure that the filename you supply for the save operation is valid—the disk exists, it's inserted, and it isn't write-protected, the path exists and is typed correctly, the **base** name isn't more than **8** characters **long,** the extension isn't more than **3** characters long, all the characters are legal for filenames, you aren't trying to overwrite an existing file with its write/delete protection bit **set,** etc. Windows should alert you to some of these problems before the program has gotten far enough to issue these errors, but make no assumptions.

Also make sure that the disk has enough free space for the file. Surface files, in particular, can be quite large, requiring more space than is available on an empty high-density **floppy** in some cases.

## **APPFMBIX A The IC Approach**

This appendix gives **a** brief development of level surfaces and discusses the method **IC** uses to build isosurfaces.

ICCanvas and the **IC DLL** construct what are called *ewl smrfaces* or *isosurfaces.* For any number *c*, the set of points  $(x, y, z)$  for which  $f(x, y, z) = c$  is called a level surface of *f.* If  $f(x,y,z)$  gives the temperature at points  $(x,y,z)$  in space, the level surface  $f(x, y, z) = c$  is the set of all points at which the temperature is *c* and is called an isothermal surface. Similarly,  $V(x, y, z) = c$  might be a surface of constant voltage, called an **equipotential** surface.

Spheres centered **at** the origin are a set of level surfaces of the function

 $f(x, y, z) = x^2 + y^2 + z^2$ 

since  $x^2 + y^2 + z^2 = c$  is an equation of such a sphere for non-zero *c*. In this example, the isosurface can **be** constructed analytically because the finction is known. **IC,** on the other hand, works with function values tabulated at regular intervals  $(i, i, j)$  and arranged in a **3D** array, or scalar field. See the **IC File** Format appendix for information on the way scalar fields are presented to **IC** as data files.

IC extracts surfaces **by** scanning a scalar field two **slices** at a time, from the bottom up. Each adjacent pair of slices forms a lattice, with data values where the grid lines meet (or, the other way around, each data point not on a slice edge is connected by grid lines to four

of its neighbors on its own slice, plus the point above or below it). The lattice divides the space of the scalar field into cubes, each of which has 12 **grid** line edges and **8** data point corners.

For each cube, IC determines whether each of its eight comers is inside or

![](_page_21_Figure_9.jpeg)

outside the level surface. This information is used to infer the path of the surface. In particular, if some corners are inside and some outside the surface for a given cube, the surface is assumed to pass through the cube. Every grid **line** shared **by** two data points on opposite sides of the level contributes a point on the **surface** where it cuts the grid line.

An 8-bit binary number is sufficient to describe every possible arrangement of inside and outside corners and therefore every possible inference about the path of the surface through **a** cube. IC uses such **a** number as an index into **a** table of tiangular surface patches. The triangle vertices of the patches all **lie** on grid **lines** with inside/outside **corner**

**pair, at** points where the surface cuts the grid lines. The exact location of the vertices is determined **by linear** interpolation **between** data points and along grid lines.

For each combination of scalar **field** and level, IC ends up with **a** list of triangles that **approximate** the level surface. ICCanvas then uses the **3D** graphics functions in the **IC DIL** to present interactive views of this surface to the user. Consistent with IC's design goals, the ICCarlvas display is fast and simple. Both the display and the surface geometry can **be** saved to **files** and loaded into other programs that provide more sophisticated visualization tools, including animation, photorealistic rendering and multiple semitransparent surfaces.

## **APPENDIX R IC File Format**

This **appendix** dscusses the **binary format** for input files **used by** ICCanvas and the IC DLL. It assumes a knowledge of programming and some experience with reading and writing binary files. **A** knowledge of the **C** language and of **3D** graphics concepts will be helpful.

The binary format of simple data types in an **IC** data file is based on the internal **formats** of most popular C compilers running on Intel 80x86 PCs. The byte order places the most significant byte **at** the highest linear address, an order sometimes called big-endian. As used here, the **C** types **short** and **Long** are 2- and 4-byte two's complement integers. The **C** type **f Loat** is a 4-byte **IEEE** floating-point number. The header structure described below is packed, meaning that no extra bytes are allowed between structure members. The file format, however, aligns **all** data in the file on 2-byte boundaries.

**IC** data files consist of **3D** density data preceded **by** a 11S-byte header. The data values are assumed to be arranged in a **3D** lattice or stuctured grid (picture the steel skeleton of a building). Each data value is associated with a point in space where the grid lines cross. Data points are at equal intervals for a given axis, but **for** different axes the spacing can **be** different. The header, defined below, gives the size of the grid, the spacing of the data points along each axis, and other information **about** the **data.**

```
typedef struct (
  unsigned short size;
                float scaLe;
  fLoat offset;
3 AXIST;
typedef struct C
  char comentE 40 3;
  char reserved;
  unsigned short percentiLe[ 9 3;
  Long creation date;
  float simulation time;
  AXIST axis[ 3 ;-
3 HEADER;
```
- comment **A** 40-character NULL-terminated string. Intended for use as a name or description field, this string is displayed in the Level and Progress dialogs. There is no restriction on its format.
- **reserved** This space is currently ignored, you may hide what you want here.
- percentile An array containing an approximate distribution for the densities. At each decile interval from 90% to 10%, the **array** gives the level at which that percentage of the non-zero data points will be enclosed in an isosurface at that level. This is the information displayed **by** the Level dialog. Levels are floating-point values

written in the **same** 16-bit format described below for the density data.

creation-date This is a creation date and time written as a 4-byte integer in the manner of the ANSI function time(), which returns the number of seconds since **00:00:00** January **1, 1970.** It is meant to document when the original data was created, but may also be used to record when the IC format **file** was generated from the data.

- simulation-time **If** appropriate for the data, this stores the time in floating-point seconds from the time origin. For simulations that produce data at a sequence of time points, this field can **be** used to give the time coordinate. The simulation **time** is displayed in the Level and Progress dialogs.
- axis An **array** of three structures giving the dimensions (size), distance between data points (scale), and offsets from the origin. The scale and offset values are in arbitrary units. Having **a** scale for each axis allows ICCanvas to anisotropically **scale** its surfaces for **cases** where the volumetric cells, or voxels, from which the data have presumably been sampled are not cubes. The offsets allow ICCanvas to preserve spatial information in cases where a simulation has tracked a moving mass to keep it within the bounding box of its space. Both scale and offset are taken into account when a surface is saved with the Save Surface menu options.

The header is followed **by** the actual density data. Densities are expressed in arbitrary units, although **by** convention they have been in grams per cubic centimeter. Each density value is a floating-point number packed into **16** bits **by** the following expression:

x **<a** le-16 **? 0 :** 2048 **\* LoglO(** x **) + 32768**

Packed densities may range from le-16 to le+16, with a precision of about 5 decimal digits in log space. The special value **0** is reserved for "empty" parts of the volume. The advantages of this encoding are that we preserve relative precision over a large range, we store only the precision we can use, and we are able to treat the density values internally as integers, improving performance and conserving memory.

Once packed, the densities are run-length encoded. RLE eliminates **redundancy** in the data array **by** replacing runs of three or more equal values with a count followed **by** a single instance of the value. Each  $x-y$  plane, or slice, of densities is encoded separately (runs don't cross slices) and is preceded in the file **by** a two-byte size **field** containing the size of the slice, in short integers, after encoding.

**BASIC** and **C** source code for producing IC format data files is included on the distribution disk. The **C** version includes several machine-independent functions for

writing the binary images of simple data types, as well as a function called Pack() for performing **nm-length** encoding. **A** simple implementation that doesn't require RLE **can be** written on the basis of the information given here. When writing densities, write **for** each slice the 2-byte size ISIZE\*JSIZE+I, followed **by** a single 2-byte RLE code ISIZE\*JSIZE-1, followed **by** the density values for the slice. The RLE code tells ICCanvas to treat the entire slice as one verbatim **block.**

## **APPENDIX C ICMAKE.BAS**

This appendix lists a BASIC program for producing data files in IC format. To run the program, type QBASIC at the DOS prompt. This starts the BASIC interpreter included with versions 5.0 and later of MS-DOS. Open ICMAKE.BAS, the text of the program, from the SOURCE CMAKE directory on the distribution disk, then press F5 (Run). A sample input file, called TEST.DAT, is included on the distribution disk.

```
' ICMAKE.BAS .................................
                                                   . . . . . . . . . . . . . . . . . .
' EW 22 Mar 94
' A BASIC program for creating data files in IC format.
' This program demonstrates the simplest approach to the creation of
' binary IC input files using the Microsoft QBASIC interpreter, part
  of MS-DOS 5.0.and later. ICMAKE.BAS reads a text file containing
' 3D density data, preceded by header items describing the data:
     name or comment text, less than 40 characters, on line 1
     a simulation time in seconds, or 0.0, on line 2
     for each axis: an array dimension, distance between data points,
        and origin coordinate on Lines 3, 4 and 5
     density values separated by commas
' It then writes an IC binary file. Because of the relative slowness
' of interpreted BASIC, run-length encoding is not done. Each slice
\bulletis instead preceded by a single RLE code that tells IC that the
' entire slice is in the file verbatim.
' This program may be tested by using the example text file called
' TEST.DAT as the input file.
' ......... IC header definition
TYPE AxisT
   size
              AS INTEGER
              AS SINGLE
   scale
              AS SINGLE
   offset
END TYPE
TYPE Header
              AS STRING \star 40
   comment
   reserved
            AS STRING * 22
   percentile AS STRING * 18
                                  ' unsigned short[ 9 ]
   creatdate AS LONG
   simtime AS SINGLE
            AS AxisT
   xaxis
            AS AxisT
  yaxis
              AS AxisT
  zaxis
END TYPE
```

```
.......... procedure declarations
DECLARE SUB GetHeader (hdr AS Header)
DECLARE SUB GetStice (nf AS INTEGER, buto) AS INTEGER, size AS INTEGER)
DECLARE SUB PutHeader (nf AS INTEGER, hdr AS Header)
DECLARE SUB PutSLice (nf AS INTEGER, buf() AS INTEGER, size AS INTEGER)
DECLARE SUB MakeDist (hdr AS Header)
DECLARE SUB SumDist (hdr AS Header, buf() AS INTEGER, sz AS INTEGER)
DECLARE SUB ShowProgress (i AS INTEGER, imax AS INTEGER)
DECLARE FUNCTION LeveLI2D! (i AS LONG)
DECLARE FUNCTION LevelD2IX (d AS SINGLE)
DIM k AS INTEGER, sz AS INTEGER sindex and size<br>DIM hdr AS Header strategy of the same strategy of the same strategy of the same strategy of the same strategy o
DIM hdr AS Header
DIM perc(lO24) AS INTEGER ' density distribution
                                        DIM nperc AS LONG number of non-zero data points
........... program begins here
GetHeader hdr
sz a hdr.xaxis.size * hdr.yaxis.size
DIM src(sz) AS'INTEGER
PutHeader 2, hdr
FOR k = 1 TO hdr.zaxis.size
    GetSlice 1, src(), sz
   SumDist hdr, src(), sz
   PutSlice 2, src(), sz
   ShowProgress k, hdr.zaxis.size
NEXT k
MakeDist hdr
PutHeader 2, hdr
END<br>' .......... of ICMAKE
SUB GetHeader (hdr AS Header)
   DIM s AS STRING
   PRINT "I........ ............. PRINT " IC Make"
   PRINT "........ .............
   INPUT "Input FiLe ...... ", s
   OPEN s FOR INPUT AS 1
   INPUT "Output FiLe.....", s
   OPEN s FOR BINARY ACCESS WRITE AS 2
   INPUT #1, s
   hdr.comment a LEFTS(s + CHRS(O), 40)
   INPUT #1, hdr.simtime
   INPUT #1, hdr.xaxis.size, hdr.xaxis.scaLe, hdr.xaxis.offset
   INPUT #1, hdr.yaxis.size, hdr.yaxis.scate, hdr.yaxis.offset
   INPUT #1, hdr.zaxis.size, hdr.zaxis.scaLe, hdr.zaxis.offset
END SUB
SUB GetSLice (nf AS INTEGER, buf() AS INTEGER, size AS INTEGER)
```

```
DIM i AS INTEGER
```

```
DIN x AS SINGLE
   FOR i a I TO size
      INPUT #nf, x
      buf(1) = LevelD2I(x)NEXT i
END SUB
FUNCTION LeveLD2IX (d AS SINGLE)
   DIM i AS LONG
   IF d < 1E-16 THEN
     i -0
   ELSE
     i - INT(2048# * (LOG(d) / 2.302585124970) + 327680)
   END IF
   LeveLD2I = (i AND &HFFFF)
END FUNCTION
SUB MakeDist (hdr AS Header)
   DIM n AS LONG, s AS LONG, d AS LONG, j AS LONG
   DIN i AS INTEGER, j2 AS INTEGER
   SHARED perc() AS INTEGER
   SHARED nperc AS LONG
   d - nperc \ 10
   s = 0i-8
   FOR n - 2 TO 1024
      s = s + perc(n)
      DO WHILE s >= d
         j - 64 * n - (64 * (s d)) / perc(n)
         j2 = j AND SHFFFF
         MIDS(hdr.percentiLe, i * 2 + 1, 2) - MKIS(j2)
        s s d
         i i -1
         IF i < 0 THEN EXIT DO
      LOOP
     IF i < 0 THEN EXIT FOR
  NEXT n
END SUB
SUB PutHeader (nf AS INTEGER, hdr AS Header)
  PUT #nf, 1, hdr
END SUB
SUB PutStice (nf AS INTEGER, buf() AS INTEGER, size AS INTEGER)
  DIM rLecode AS INTEGER, i AS INTEGER
   rlecode r size \cdot 1
   i = size + 1PUT #nf, , i
   PUT #nf, , rLecode
   FOR i = 1 TO size
```

```
PUT \#nf, buf(i)
    NEXT i
END SUB
SUB ShowProgress (i AS INTEGER, imax AS INTEGER)
    CONST FGGAUGE = 178CONST BKGAUGE = 176
   IF i = 1 THEN PRINT STRINGS(21, BKGAUGE);<br>LOCATE, 1: PRINT STRINGS((21 + i) \ imax, FGGAUGE);<br>IF (i = imax) THEN PRINT : PRINT "Done."
END SUB
SUB SumDist (hdr AS Header, buf() AS INTEGER, sz AS INTEGER)
    DIM i AS INTEGER, j AS INTEGER<br>SHARED perc() AS INTEGER
    SHARED nperc AS LONG
    FOR i = 1 TO sz
       IF buf(i) <> 0 THEN
           j = (buf(i) AND &HFFFF) \ 64
           perc(j) = perc(j) + 1nperc = nperc + 1END IF
    NEXT i
END SUB
```
 $\omega \rightarrow \omega$ 

### **DISTRIBUTION LIST**

#### DNA-TR-94-58

#### DEPARTMENT OF **DEFENSE USSSTRATCOM**

**ASSISTANT TO THE SECRETARY OF DEFENSE ATTN: EXECUTIVE ASSISTANT ATTN: LTC T MCGRANN** 

**DEFENSE INTELLIGENCE AGENCY** DEPARTMENT OF ENERGY **ATTN:** DIW-4

**DEFENSE NUCLEAR AGENCY** 2 CY **ATTN:** IMTS OAK RIDGE **NATIONAL** LABORATORY ATTN: **NASF** ATTN: B WORLEY **ATTN: OPNA OTHER GOVERNMENT ATTN: OPNA** P OSWALD **5** CY ATTN: RAEM **CENTRAL INTELLIGENCE AGENCY ATTN:** RAEM ROBERT KEHLET **ATTN:** OSWR/NED 2 CY **ATTN:** SPWE **ATTN:** SPWE **LTC** MARK BYERS DEPARTMENT OF **DEFENSE** CONTRACTORS **ATTN:** SPWE LT **COL** HIM **HODGE** ARS **ATTN:** SPWE MAJ ROB COX **ATTN: S E HOLMAN ATTN:** SPWE K **PETERSEN**

**DEFENSE TECHNICAL** INFORMATION **CENTER ATTN: E TAGGART** 2 CY **ATTN: DTIC/OC**

ARMY RESEARCH LABORATORIES **KAMAN SCIENCES** CORP **ATTN: SLCSM-SE ATTN: J HESS** 

**U S** ARMY **NUCLEAR** & **CHEMICAL AGENCY ATTN-. MONA-NU** DR **D** BASH **KAMAN SCIENCES** CORP

**NAVAL** RESEARCH LABORATORY **ATTN: DASIAC ATTN: CODE 7920**

**NAVAL SURFACE WARFARE CENTER ATTN: LIBRARY ATTN: CODE** K42 L **VALGE**

**STRATEGIC SYSTEMS** PROGRAM **ATTN: J** WEBSTER **ATTN: SP0272** R **G STANTON ATTN:** T MAZZOLA

STRATEGY **AND** POLICY **DIVISION LOGICON** R **& D ASSOCIATES ATTN: NUC** AFFAIRS **& INTL NEGOT** BR **ATTN: G GANONG**

**AFIT/DEEE**

AIR FORCE **STUDIES AND ANALYSIS** PACIFIC-SIERRA RESEARCH CORP **ATTN: AFSANSAS ATTN:** R **SMALL**

AIR **UNIVERSITY** LIBRARY **S-CUBED**

**ATTN:** LT **COL A** T **HOPKINS**

LAWRENCE LIVERMORE NATIONAL LABORATORY **ATTN: ALLEN KUHL**

**HORIZONS TECHNOLOGY, INC**

**JAYCOR** DEPARTMENT OF THE ARMY **ATTN:** CYRUS P KNOWLES

**ATTN: R HARDY**

**DEPARTMENT OF THE NAVY SERVICE SERVICES AND ATTN: DASIAC** 

**KAMAN SCIENCES** CORPORATION

**LOGICON** R **& D ASSOCIATES**

**LOGICON** R **& D ASSOCIATES**

DEPARTMENT OF THE AIR FORCE MAXWELL LABORATORIES INC **ATTN: J** BARTHEL

**ATTN:** DR K MATHEWS **NEW** MEXICO **ENGINEERING** RESEARCH **INSTITUTE ATTN:** LIBRARY,

**ATTN: AUL-LSE ATrN: C NEEDHAM**

HO **USAF/XOFN SCIENCE APPLICATIONS INTL** CORP ATTN: XOFN **ATTN: D** BACON **ATTN: J COCKAYNE ATTN:** P **VERSTEEGEN**

**SCIENCE APPLICATIONS INTL CORP** VIRTUAL IMAGE LABS INC<br>
ATTN: J SONTOWSKI 2 CY ATTN: ERNIE WRIGH

**ATTN: J SONTOWSKI** 2 CY **ATTN: ERNIE** WRIGHT

**UNITECH ATTN: DAVE STRAW**